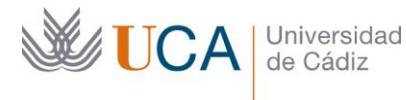

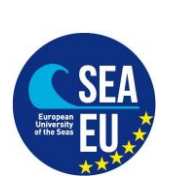

# **ENGLISH VERSION AT THE BOTTOM**

### **Matrícula en la Universidad de Cádiz.**

### **Lo antes posible, para que puedan gestionar la matrícula antes de que empiecen las clases.**

Por favor, siga los siguientes pasos para poder registrar las asignaturas en la Universidad de Cádiz por medio del "Contrato de estudios (learning agreement) firmado por:

-Estudiante

-Universidad de Origen

-Coordinador Académico o Institucional en la Universidad de Cádiz (FACULTAD)

Nota sobre los cursos de idiomas del CSLM (Centro Superior de Lenguas Modernas): Estas asignaturas (por ejemplo, Curso de Español ACL20101) no formarán parte de su matrícula ya que son asignaturas que no pertenecen a ninguna titulación oficial de la Universidad de Cádiz, pero por supuesto puede matricularse de esos cursos directamente en el CSLM

Pasos a seguir:

Г

1. Registro en el CAU:<https://cau-alumnos.uca.es/cau/registrarse.do>

IMPORTANTE: En NIF/N. Pasaporte debe introducir el número de documento de identidad que nos indicó en su solicitud online y que aparece en su carta de aceptación.

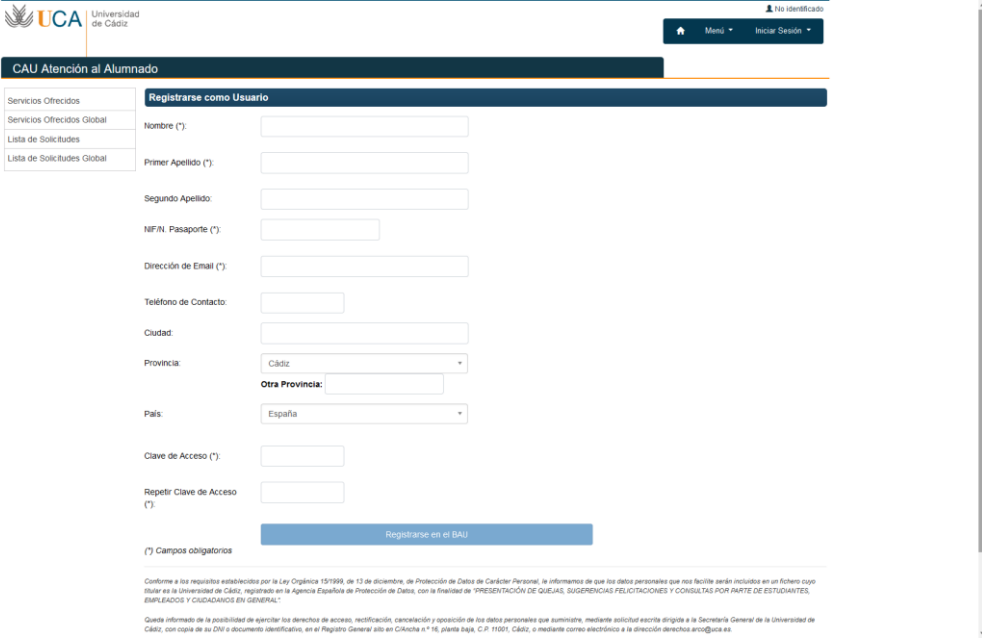

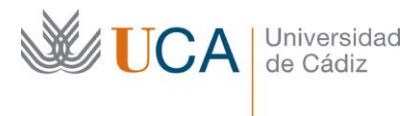

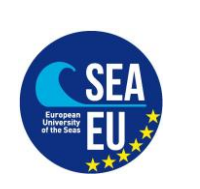

2. Debe esperar a recibir un e-mail de confirmación. A continuación deberá enviar el "contrato de estudios (learning agreement)" por CAU a la secretaría del campus donde se encuentra tu Facultad o escuela"

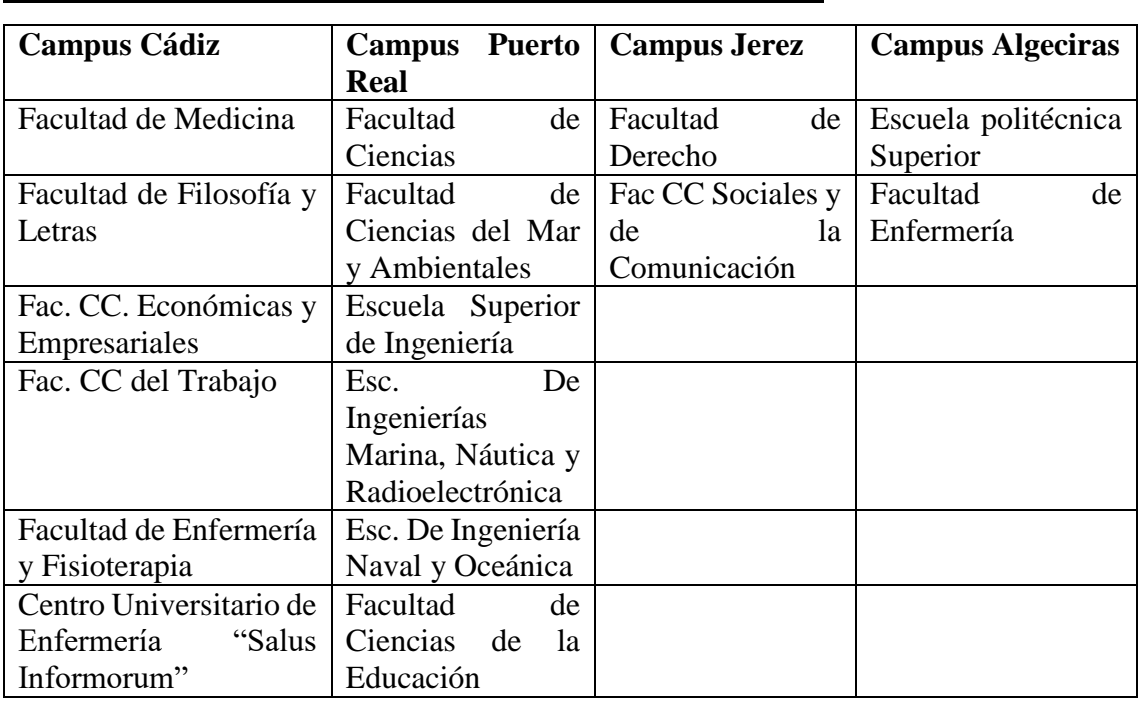

# **CAMPUS DE LA UNIVERSIDAD DE CÁDIZ - CENTROS**

# 3. Entre en el enlace al CAU donde está tu Facultad/Escuela

CAMPUS CÁDIZ: <https://cau-admca.uca.es/cau/servicio.do?id=Z071> CAMPUS PUERTO REAL: <https://cau-admpr.uca.es/cau/servicio.do?id=U095> CAMPUS JEREZ: <https://cau-admje.uca.es/cau/servicio.do?id=J071> CAMPUS ALGECIRAS:<https://cau-admal.uca.es/cau/servicio.do?id=S063> Identificación del usuario:

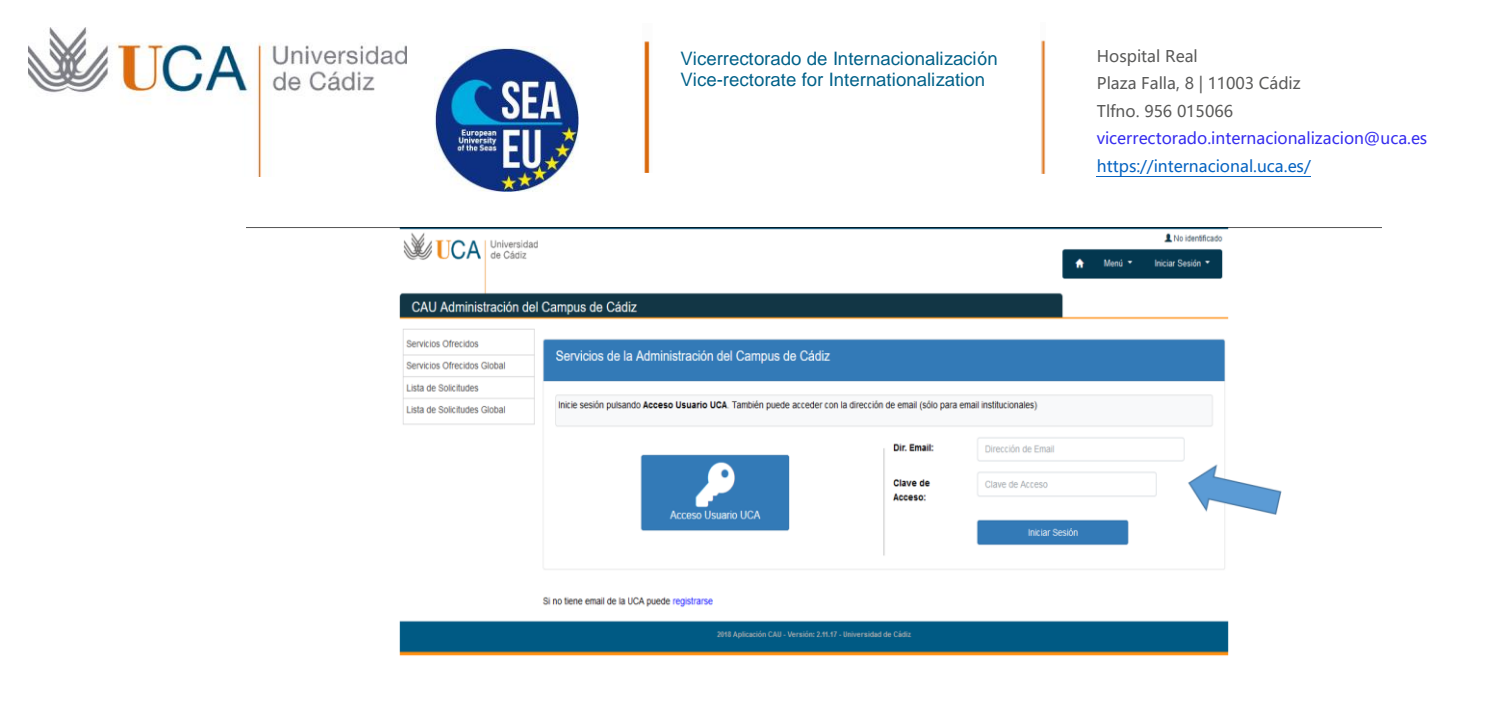

4. Rellene el formulario y pulse el botón azul "Solicitar Servicio"

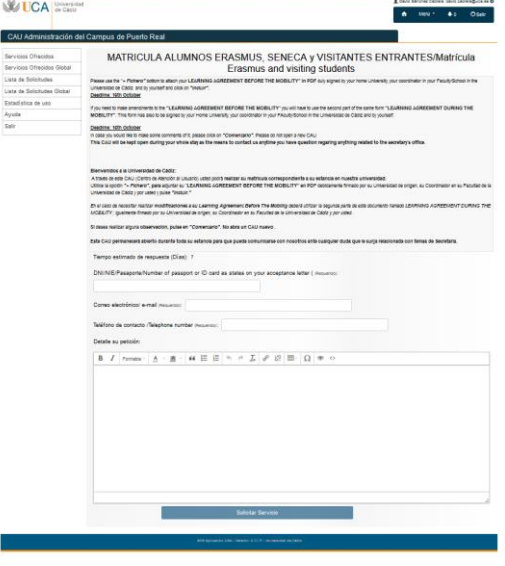

5. Verá la siguiente imagen, pulse en el botón azul "Añadir Fichero"

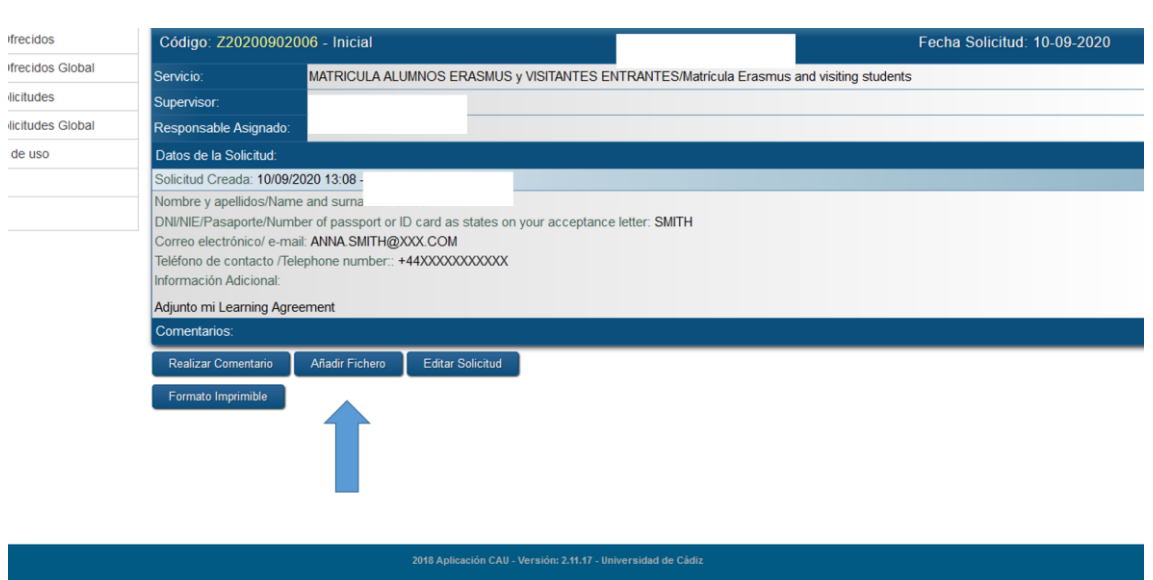

 $\begin{picture}(40,4) \put(0,0){\line(1,0){0.5}} \put(10,0){\line(1,0){0.5}} \put(10,0){\line(1,0){0.5}} \put(10,0){\line(1,0){0.5}} \put(10,0){\line(1,0){0.5}} \put(10,0){\line(1,0){0.5}} \put(10,0){\line(1,0){0.5}} \put(10,0){\line(1,0){0.5}} \put(10,0){\line(1,0){0.5}} \put(10,0){\line(1,0){0.5}} \put(10,0){\line(1,0){0.5}} \put$ 

UCA | Universidad

6. A continuación pulse en "examinar" para adjuntar el "contrato de estudios/learning agreement" y continuación pulse en "incluir"

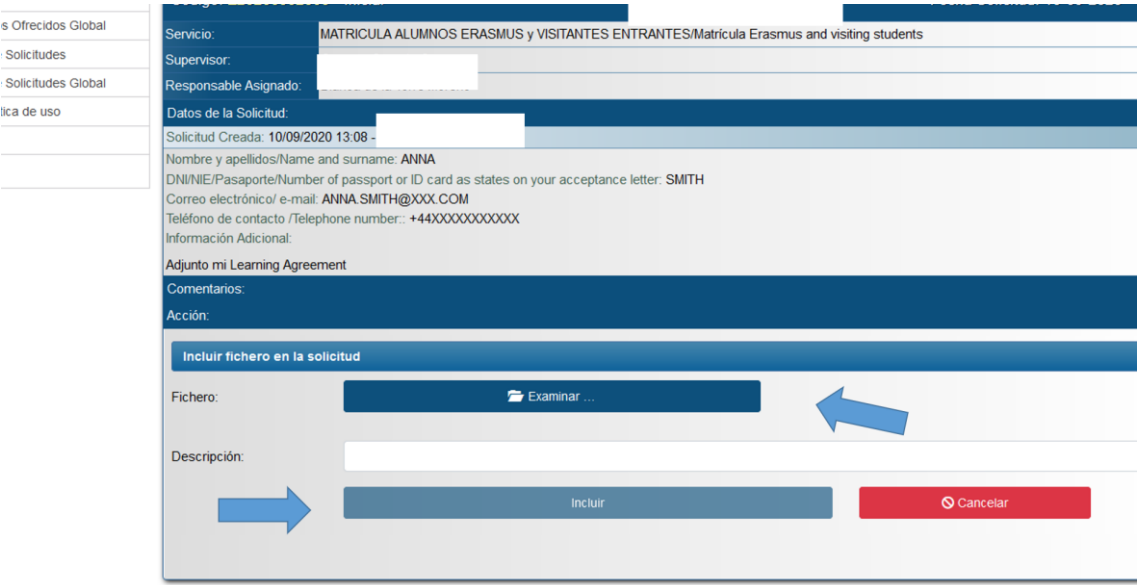

 $\circledcirc \circledcirc \circledcirc$ 

- 7. La secretaría del Campus tramitará su matrícula
- 8. En unos días usted recibirá (por el email y por el mismo medio CAU) un documento PDF de matrícula donde estarán inscritas todas las asignaturas que va a cursar en la UCA.
- 9. Compruebe el Documento PDF. Si hay algún error tiene que ponerse en contacto de nuevo con la secretaría. Si no hay errores, ya tendrá el acceso a su Campus virtual y las asignaturas de las que está matriculado.

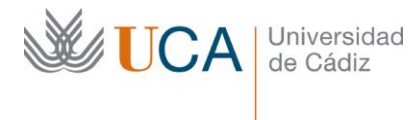

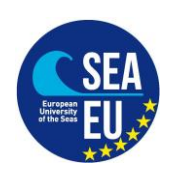

## **ENGLISH VERSION:**

"MATRÍCULA" At the Universidad de Cádiz.

This is a Spanish Word that refers to the enrolment of the modules in our Computer system.

#### **DEADLINE: As soon as possible so your "matricula" can be issued before the beginning of the semester.**

Note about courses of the CSLM (Language Centre): These subjects (for example, Spanish language ACL20101) will not be part of your Matrícula as they do not take part in any of the study programme of the official degrees, masters… of the Universidad de Cádiz. But you can of course follow those subjects by registering them in the CSLM.

Please follow these steps to register your subjects by means of your learning agreement. Please check that your learning agreement has been signed by:

-Student

-Home University coordinator

-Academic or institutional coordinator of the University of Cádiz (Faculty).

Steps:

1. Please register in our CAU system:<https://cau-alumnos.uca.es/cau/registrarse.do> VERY IMPORTANT: In NIF/N. Passport please introduce your ID Card or Passport number that is written on your acceptance letter.

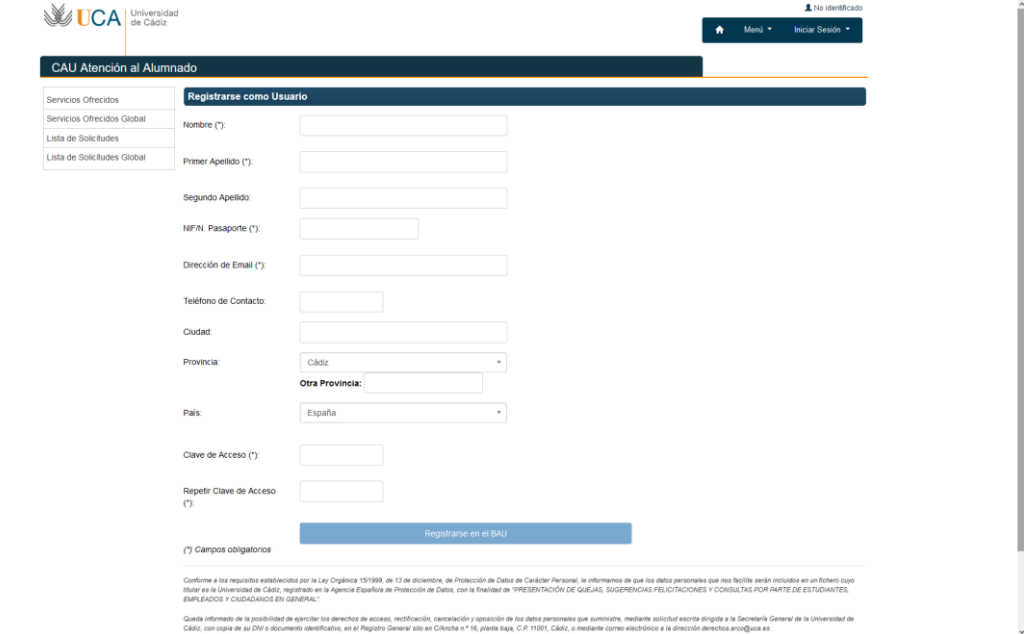

2. Once registered (please wait until you receive a confirmation e-mail), please send your learning agreement to the secretary's office of the CAMPUS where your Faculty Coordinator is located.

## **CAMPUS DE LA UNIVERSIDAD DE CÁDIZ**

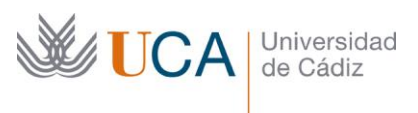

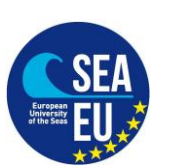

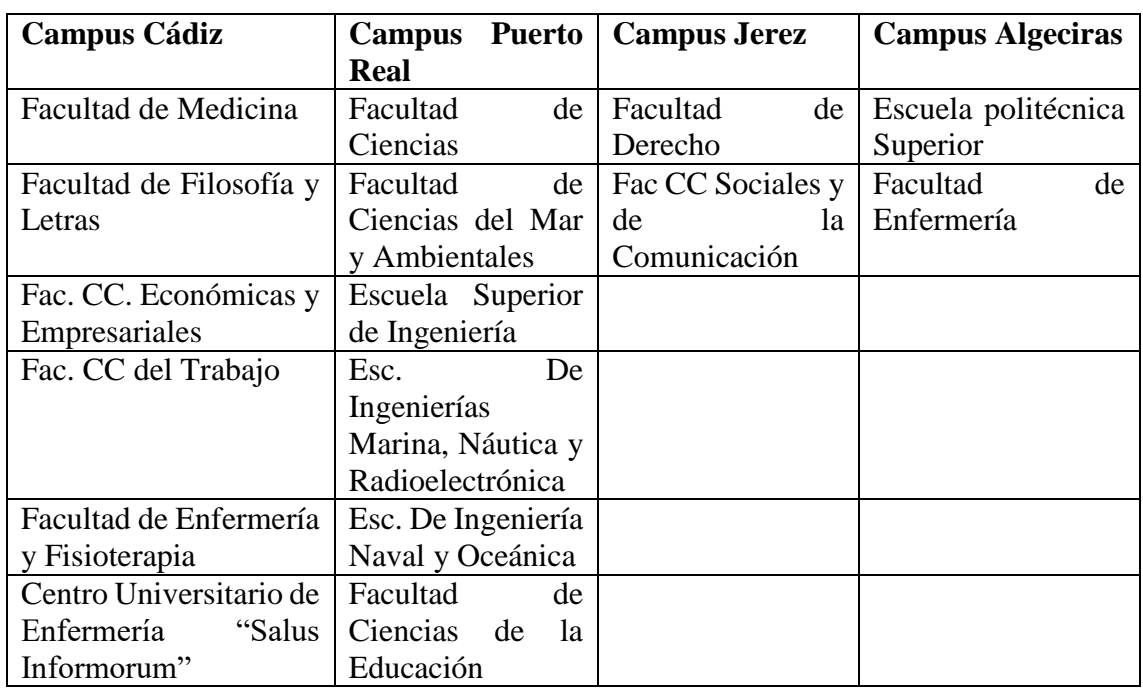

3. Please click on the link of your CAMPUS:

CAMPUS CÁDIZ:<https://cau-admca.uca.es/cau/servicio.do?id=Z071> CAMPUS PUERTO REAL:<https://cau-admpr.uca.es/cau/servicio.do?id=U095> CAMPUS JEREZ:<https://cau-admje.uca.es/cau/servicio.do?id=J071> CAMPUS ALGECIRAS:<https://cau-admal.uca.es/cau/servicio.do?id=S063> Login:

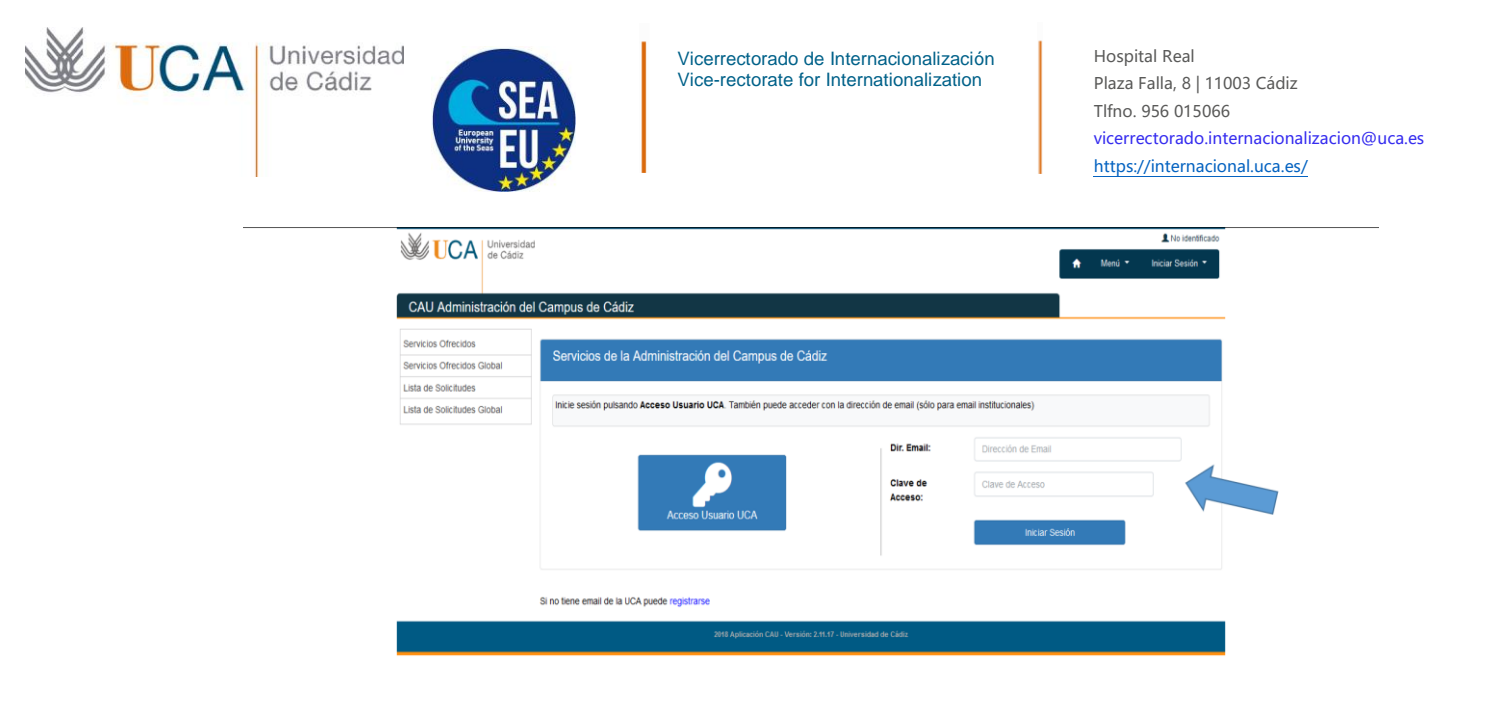

4. Please fill out the following form and click on "Solicitar Servicio"

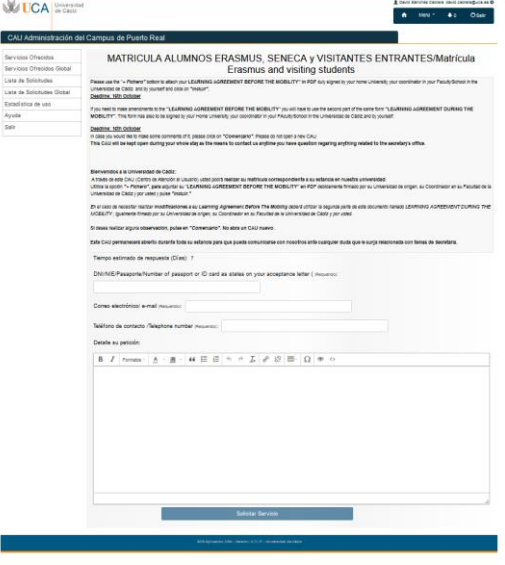

5. You will see the following image. Please click on "Añadir Fichero"

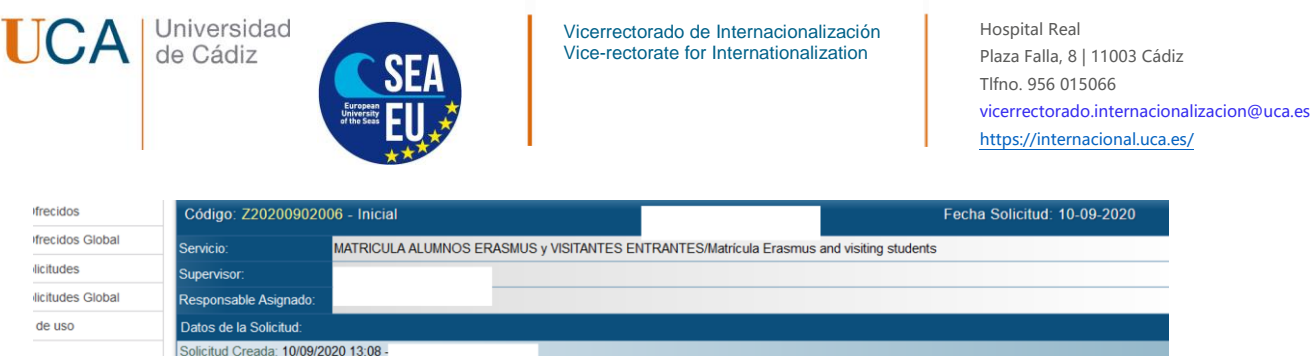

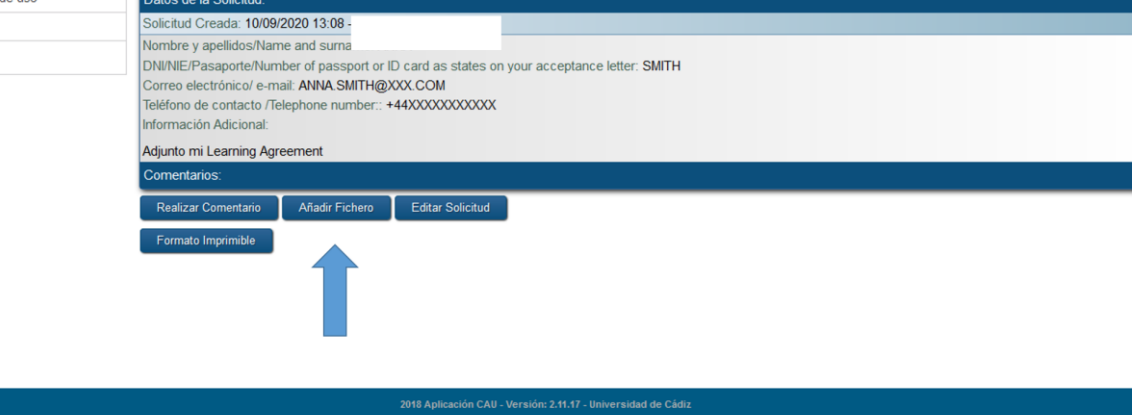

 $\textcircled{a)} \textcircled{b} \textcircled{c} \textcircled{d} \textcircled{e} \textcircled{e}$ 

6. Afterward, please click on "examinar" to attach your learning agreement and click on "incluir"

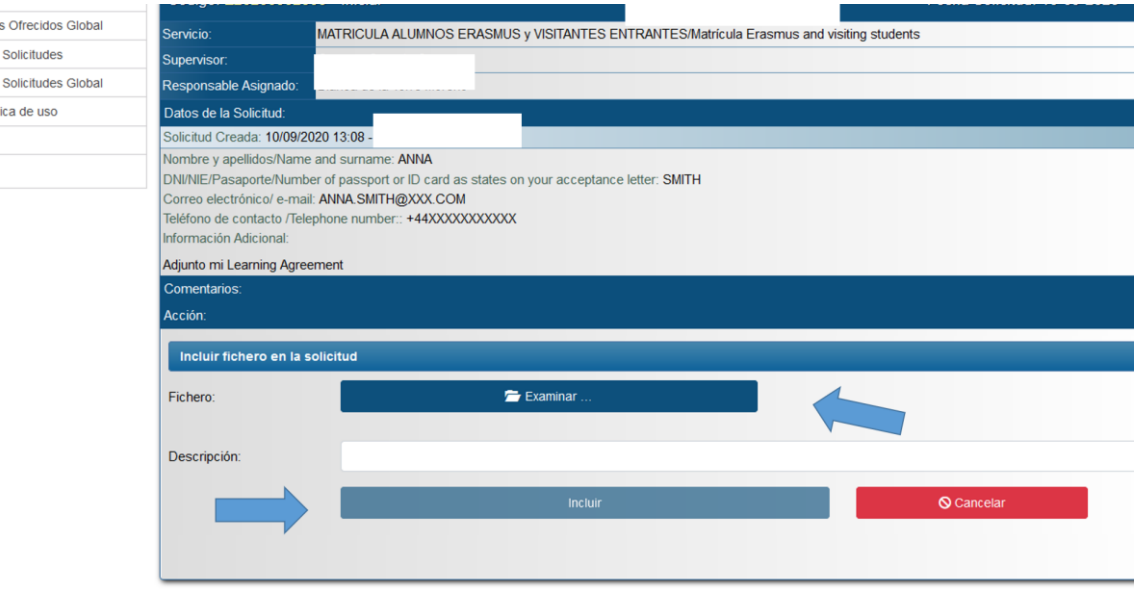

#### $\begin{picture}(40,4) \put(0,0){\line(1,0){0.5}} \put(10,0){\line(1,0){0.5}} \put(10,0){\line(1,0){0.5}} \put(10,0){\line(1,0){0.5}} \put(10,0){\line(1,0){0.5}} \put(10,0){\line(1,0){0.5}} \put(10,0){\line(1,0){0.5}} \put(10,0){\line(1,0){0.5}} \put(10,0){\line(1,0){0.5}} \put(10,0){\line(1,0){0.5}} \put(10,0){\line(1,0){0.5}} \put$

- 7. The Secretary of the Campus will issue your Matricula
- 8. In a few days you will receive (by email and by the same system CAU) a PDF document of the Matricula where all the UCA's courses you are going to attend will be mentioned.
- 9. Check the PDF Matricula document. If there is any mistake you have to contact the Secretary again in the same way (CAU). If the document is correct, you will be able to access the Campus Virtual of the UCA and the courses you have been enrolled.